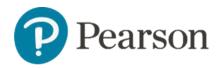

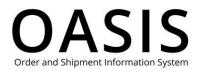

### Table of Contents

| Placing Orders 1                                 |
|--------------------------------------------------|
| Overview1                                        |
| Make a quick order                               |
| Upload a purchase order                          |
| Step 1: Create the purchase order PDF4           |
| Step 2: Upload the purchase order PDF to OASIS 4 |
| Upload multiple ISBNs for a single order7        |
| Step 1: Create a CSV file with multiple ISBNs7   |
| Step 2: Upload the Multi ISBN CSV file to OASIS7 |
| Use shopping lists                               |
| Create shopping lists                            |
| View shopping lists11                            |
| Automatic shopping lists                         |
| Edit shopping lists                              |
| Delete shopping lists                            |
| Use price quotes                                 |
| Create price quotes15                            |
| View all price quotes                            |
| View price quote details19                       |
| Delete price quotes                              |

### Overview

This OASIS (Order and Shipment Information) Placing Orders User Guide documents how to place orders for higher education products on the OASIS website. Click the links in the

| © 2023 Pearson LLC |
|--------------------|
| Pearson OASIS US   |

Modified 10 November 2023

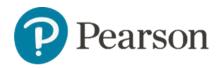

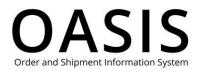

Table of Contents to learn more about advanced product search and creating and using quick orders, purchase orders, multiple ISBN uploads for single orders, shopping lists, and purchase orders.

### Make a quick order

1. From the toolbar click **Search & Order**.

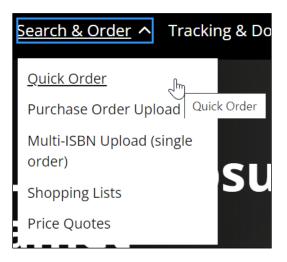

2. Select Quick Order.

| Home 🔌 Quick Order                                          |       |                             |           |               |  |
|-------------------------------------------------------------|-------|-----------------------------|-----------|---------------|--|
| Quick C                                                     | Order |                             |           |               |  |
| Enter up to 25 ISBN<br>All valid items will b<br>Need Help? |       | en you click "Add to Cart". | Clear All | ┝ Add to Cart |  |
| ISBN                                                        | Qty   | Title                       |           |               |  |
| Enter ISBN                                                  |       |                             |           | ×             |  |
| Enter ISBN                                                  |       |                             |           | ×             |  |

3. Enter the ISBN for the product. If found, a clickable link with product's name will be displayed in the Title column.

**Note**: If you click this link the product's information page will be displayed. Click your browser's back key to return to the Quick Order page.

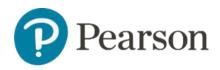

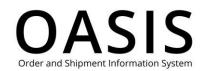

| Quick Or                                                            | der |                                                 |                         |
|---------------------------------------------------------------------|-----|-------------------------------------------------|-------------------------|
| Enter up to 25 ISBNs at<br>All valid items will be ad<br>Need Help? |     | en you click "Add to Cart".                     | Clear All . Add to Cart |
|                                                                     |     |                                                 |                         |
| ISBN                                                                | Qty | Title                                           |                         |
| ISBN<br>9780133745825                                               | Qty | Title<br>Latin America: An Interpretive History | ×                       |

#### 4. Enter the quantity.

| Enter up to 25 ISBNs at<br>All valid items will be ac<br>Need Help? | a time.<br>dded to the Cart when you click "Add to Ca | rt".                   | Clear All | . Add to Cart |  |
|---------------------------------------------------------------------|-------------------------------------------------------|------------------------|-----------|---------------|--|
| ISBN                                                                | Qty Title                                             |                        |           |               |  |
| 9780133745825                                                       | 10 Latin America: Ar                                  | n Interpretive History |           | ×             |  |
| 9780205053995                                                       | 10 Africa in World H                                  | istory                 |           | ×             |  |
| Enter ISBN                                                          |                                                       |                        |           | ×             |  |
|                                                                     |                                                       |                        | Clear All | . Add to Cart |  |
| Get Support                                                         | Why use OASIS?                                        | Terms & Conditions     |           |               |  |

- 5. Repeat Steps 3 and 4 as needed. You can enter up to 25 ISBNs.
- 6. Click **Add to Cart**. Your shopping cart will be displayed.

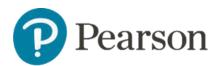

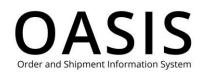

| Cart 🏻              | 2001656008 Create Price Quote                                                                          |              | lear All       | Sav                                   | e as Shopping    | List     | , ظ<br>ظ   | heckout    |
|---------------------|----------------------------------------------------------------------------------------------------|--------------|----------------|---------------------------------------|------------------|----------|------------|------------|
|                     |                                                                                                    |              |                |                                       |                  |          |            | Need Help? |
|                     | ole items - Upon submission of your order, a Sales<br>Iso find these dates in Order Tracking on OASIS. | s Order Ackr | nowledge       | ment will be email                    | ed to you with d | lue date | S.         | $\otimes$  |
| if you have a Promo | Apply                                                                                                  |              |                |                                       | EXPORT LE        | ST       | CONTINUES  | SHOPPING   |
| ISBN                | Description                                                                                            | List Price   | Disc           | Your Unit Cost                        | Stock Status     | Qty      | Ext. Price |            |
| 9780133745825       | Latin America: An Interpretive History, 10/e                                                           | \$93.32      | Net            | \$84.99                               | Available        | 10       | \$849.90   | ×          |
| 9780205053995       | Africa in World History, 3/e                                                                           | \$99.99      | Net            | \$89.99                               | Available        | 10       | \$899.90   | ×          |
|                     |                                                                                                    |              | Produ<br>and a | ct Total - does n<br>oplicable taxes: | ot include shij  | pping    | \$1,749    | 9.80       |

### Upload a purchase order

#### Step 1: Create the purchase order PDF

 Create your purchase order with the ISBN and quantity on the same line as shown in the example below. You can use our <u>basic purchase order template</u>, but most standard purchase order formats should work.

| ۹                | Product·Details·(required                            | . <b>.</b> ★)¶ |                     |   |
|------------------|------------------------------------------------------|----------------|---------------------|---|
| ISBN•*¤          | Description¤                                         | Quantity.*¤    | Price·¤             | ¤ |
| °9780205687534¤  | <sup>e</sup> History·and·Historians¤                 | 10¤            | <mark>53.32¤</mark> | ¥ |
| °9780133745825¤  | <sup>e</sup> Latin·America:·An·Interpretive·History¤ | 10¤            | 93.32¤              | ¥ |
| °9780205053995¤  | <sup>•</sup> Africa·in·World·History¤                | 10¤            | 99.99¤              | ¥ |
| ° <mark>¤</mark> | ° <mark>¤</mark>                                     | °¤             | ¤                   | ¥ |

2. Save your purchase order as a PDF.

Note: The maximum file size is 2 MB.

Step 2: Upload the purchase order PDF to OASIS

1. From the toolbar click **Search & Order**.

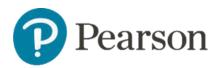

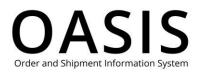

| <u>Search &amp; Order</u> へ Tr                              | acking & Documents、 |
|-------------------------------------------------------------|---------------------|
| Quick Order                                                 |                     |
| Purchase Order Upload<br>Multi-ISBN Upload (singl<br>order) |                     |
| Shopping Lists                                              | sum                 |
| Price Quotes                                                |                     |

#### 2. Select Purchase Order Upload.

| Pearson | Search &   | Order 🗸 Tracking & Documents 🗸 Claims & Returns 🗸                                                                                                | Product search by Title, Author or ISBN | ٩ | 坾 | @ @• ► |
|---------|------------|----------------------------------------------------------------------------------------------------|-----------------------------------------|---|---|--------|
| F       | Purch      | nase Order Upload                                                                                                    |                                         |   |   |        |
|         | Bill To: * | Select Bill To Address                                                                                                    | * Required                              |   |   |        |
|         | Ship To: * | Select Ship To Address                                                                                                    | ×                                       |   |   |        |
|         | Uploading  | your purchase order:                                                                                                    |                                         |   |   |        |
|         | can use    | our purchase order with the ISBN and quantity on the same line.<br>our basic Purchase Order template, but most standard purchase<br>should work. | order                                   |   |   |        |
|         | -          | r purchase order as a PDF. <b>Note:</b> The maximum file size is 2 MB.                                                                           | Select a file to upload:                |   |   |        |
|         |            | ur shipping and billing addresses.                                                                                                    | Choose File                             |   |   |        |
|         |            | <b>pose File</b> and select your purchase order file.<br><b>en</b> to upload your file, then click <b>Upload File</b> .                          |                                         |   |   |        |
|         | ÷.         | our order and make any changes.                                                                                                    |                                         |   |   |        |
|         |            | purchase order to your shopping cart to place your order.                                                                                        |                                         |   |   |        |

- 3. Select your shipping and billing addresses.
- 4. Scroll down and click **Choose File**.
- 5. Select your purchase order file.

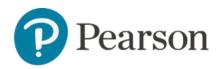

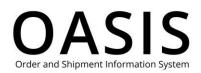

| 📀 Open                                                      |                                     | ×                                       | Product search by Title, Author or ISBN | م ب <sup>خ</sup> | , ⑦ dt |
|-------------------------------------------------------------|-------------------------------------|-----------------------------------------|-----------------------------------------|------------------|--------|
| $\leftarrow$ $\rightarrow$ $\checkmark$ $\uparrow$ 🗎 > This | s PC > Documents v                  | ン Search Documents                      |                                         |                  |        |
| Organize • New folder                                       | r                                   | • 🔳 🕐                                   |                                         |                  |        |
| 📜 Microsoft Teams ^                                         | Name                                | Date                                    |                                         |                  |        |
| Recordings                                                  |                                     | 0/11/10/02 42 00 PM                     |                                         |                  |        |
| Status Reports                                              | IQNavigator Documents Misc Files    | 6/21/2023 12:00 PM<br>6/21/2023 9:18 AM | * Required                              |                  |        |
| S This PC                                                   | Oasis                               | 7/11/2023 9:17 AM                       |                                         |                  |        |
|                                                             | PDF Reference Files                 | 6/26/2023 10:53 AM                      | ×                                       |                  |        |
| Desktop                                                     | Pearson Files                       | 6/26/2023 10:50 AM                      |                                         |                  |        |
| Documents                                                   | Personal Files                      | 6/22/2023 1:36 PM                       |                                         |                  |        |
| Downloads                                                   | Snagit                              | 8/1/2023 8:10 AM                        | ~                                       |                  |        |
| Music                                                       | Status Reports                      | 6/27/2023 8:34 AM                       |                                         |                  |        |
| Fictures                                                    | Word Files to Convert               | 6/21/2023 9:17 AM                       |                                         |                  |        |
| 🚼 Videos                                                    | Zoom                                | 8/23/2023 8:08 AM                       |                                         |                  |        |
| 🤩 Local Disk (C:)                                           | History Class Textbooks.pdf         | 9/7/2023 8:31 AM 🗸                      | u                                       |                  |        |
| •                                                           | <                                   |                                         | der                                     |                  |        |
| File nan                                                    | ne: History Class Textbooks.pdf     | → Adobe Acrobat Document (*.pc →        | Select a file to upload:                |                  |        |
|                                                             |                                     | Open Cancel                             |                                         |                  |        |
| Click                                                       | Choose File and select your purch   | nase order file.                        | Choose File                             |                  |        |
|                                                             | Open to upload your file, then clic |                                         |                                         |                  |        |
|                                                             |                                     |                                         |                                         |                  |        |
| Revie                                                       | w your order and make any chang     | ges.                                    |                                         |                  |        |
| <ul> <li>Add y</li> </ul>                                   | our purchase order to your shop     | ping cart to place your order.          |                                         |                  |        |

#### 6. Click **Open** to upload your file.

| <ul> <li>Create your purchase order with the ISBN and quantity on the same line. You can use our basic Purchase Order template, but most standard purchase order formats should work.</li> <li>Save your purchase order as a PDF. Note: The maximum file size is 2 MB.</li> <li>Select your shipping and billing addresses.</li> <li>Click Choose File and select your purchase order file.</li> <li>Click Open to upload your file, then click Upload File.</li> <li>Review your order and make any changes.</li> <li>Add your purchase order to your shopping cart to place your order.</li> </ul> | Select a file to upload: Choose File history class textbooks |
|----------------------------------------------------------------------------------------------------|--------------------------------------------------------------|
|                                                                                                    | Upload File                                                  |

#### 7. Click Upload File.

OASIS will create a <u>shopping list</u> from your PDF file. You can add it to your shopping cart to view pricing and availability or to place an order.

Note: If you are checking pricing and availability only, delete your list after viewing.

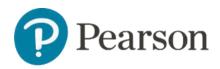

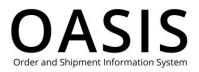

### Upload multiple ISBNs for a single order

### Step 1: Create a CSV file with multiple ISBNs

Create a CSV file with the ISBN in column A and the quantity in column B as shown below. Enter a quantity of 1 if you want to do a price check.

**Note**: The maximum file size is 10 KB.

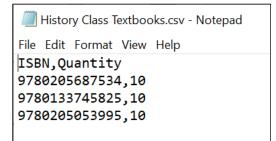

#### Step 2: Upload the Multi ISBN CSV file to OASIS

1. From the toolbar click **Search & Order**.

| Search & Order   Tracking & Documents                                   |
|-------------------------------------------------------------------------|
| Quick Order<br>Purchase Order Upload                                    |
| Multi-ISBN Upload (single<br>order)<br>Multi-ISBN Upload (single order) |
| Shopping Lists Price Quotes                                             |

2. Select Multi-ISBN Upload (single order).

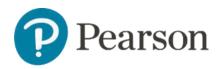

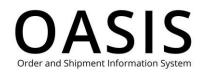

| Pearson | Search & Order 👻 Tracking & Documents 🗸 Claims & Returns 🗸                                                                                                    | Pr | roduct search by Title, Author or ISBN  | ٩           | 냣   | 0 | (dt) 🗸 |
|---------|----------------------------------------------------------------------------------------------------|----|-----------------------------------------|-------------|-----|---|--------|
| 1       | Aulti-ISBN Upload                                                                                                    |    |                                         |             |     |   |        |
|         |                                                                                                    |    |                                         | Need He     | lp? |   |        |
|         | <ul> <li>Uploading your Multi-ISBN file:</li> <li>Create a CSV file with the ISBN in column A and the quantity in column B <ul> <li>Enter a quantity of 1 if you want to do a price check.</li> <li>Note: The maximum file size is 10 KB.</li> </ul> </li> <li>Click Choose File and select your CSV file.</li> <li>Click Open to upload your file, click Upload File.</li> <li>OASIS will create a shopping list from your CSV file. You can add it to you shopping cart to view pricing and availability or to place an order.</li> <li>Note: If you are checking pricing and availability only, delete your cart viewing.</li> </ul> | ır | Select a file to upload:<br>Choose File |             |     |   |        |
|         |                                                                                                    |    |                                         | Upload File |     |   |        |

- 3. Click Choose File.
- 4. Select your multi-ISBN CSV file.

| - → · ↑ 🛱 > This                                                                                                    | PC > Documents ~                                                                                                    | U | Search Documents                                                                                                    |     |                                         |             |  |
|----------------------------------------------------------------------------------------------------|----------------------------------------------------------------------------------------------------|---|----------------------------------------------------------------------------------------------------|-----|-----------------------------------------|-------------|--|
|                                                                                                    |                                                                                                    |   |                                                                                                    |     |                                         |             |  |
| Organize • New folder                                                                                                    |                                                                                                    |   | II • 🔟 🕐                                                                                                    |     |                                         |             |  |
| <ul> <li>Microsoft Teams ^</li> <li>Recordings</li> <li>Status Reports</li> <li>This PC</li> <li>Desktop</li> <li>Documents</li> <li>Downloads</li> <li>Music</li> <li>Pictures</li> <li>Videos</li> <li>La Disk (C:)</li> </ul> | Name<br>I (DNavigator Documents<br>Misc Files<br>Oasis<br>P DF Reference Files<br>Pearson Files<br>Snagit<br>Status Reports<br>Word Files to Convert<br>Zoom<br>History Class Textbooks.csv |   | Date<br>6(21/2023 12:00 PM<br>6/21/2023 9:18 AM<br>7/11/2023 9:17 AM<br>6/26/2023 10:53 AM<br>6/26/2023 10:50 AM<br>6/22/2023 1:35 PM<br>8/1/2023 8:10 AM<br>6/27/2023 8:34 AM<br>6/27/2023 8:34 AM<br>6/27/2023 8:34 AM<br>9/11/2023 8:08 AM<br>9/11/2023 10:42 AM | ~   | Select a file to upload:<br>Choose File | Need Help?  |  |
| ► ¥                                                                                                    | <ul> <li>History Class Textbooks.csv</li> </ul>                                                                                                    | ~ | > Microsoft Excel Comma Separat ~                                                                                                    |     |                                         |             |  |
|                                                                                                    |                                                                                                    |   | Open Cancel                                                                                                    | ter |                                         |             |  |
|                                                                                                    |                                                                                                    |   |                                                                                                    |     |                                         | Upload File |  |

5. Click **Open** to upload your file.

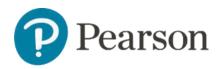

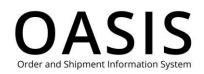

| Pearson | Search & Order 🗸 Tracking & Documents 🗸 Claims & Returns 🗸                                                                                                    | Product search by Title, Author or ISBN C | ) y        | 0 | (dt) ~ |
|---------|----------------------------------------------------------------------------------------------------|-------------------------------------------|------------|---|--------|
|         | Multi-ISBN Upload                                                                                                    |                                           |            |   |        |
|         |                                                                                                    | 1                                         | Veed Help? |   |        |
|         | <ul> <li>Uploading your Multi-ISBN file:</li> <li>Create a CSV file with the ISBN in column A and the quantity in column B.</li> <li>Enter a quantity of 1 if you want to do a price check.</li> <li>Note: The maximum file size is 10 KB.</li> <li>Click Choose File and select your CSV file.</li> <li>Click Open to upload your file, click Upload File.</li> <li>OASIS will create a shopping list from your CSV file. You can add it to your shopping cart to view pricing and availability or to place an order.</li> <li>Note: If you are checking pricing and availability only, delete your cart a viewing.</li> </ul> |                                           | oooks      |   |        |
|         |                                                                                                    | Upload Fil                                | d A        | ) |        |

#### 6. Click Upload File

OASIS will create a <u>shopping list</u> from your CSV file. You can add it to your shopping cart to view pricing and availability or to place an order.

Note: If you are checking pricing and availability only, delete your cart after viewing.

### Use shopping lists

#### Create shopping lists

1. Select the product you want to add to your shopping list.

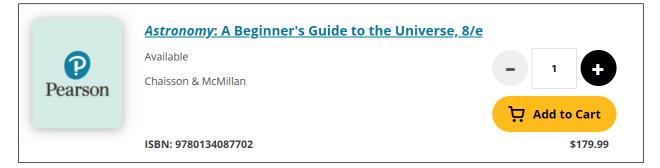

2. Click Add to Cart.

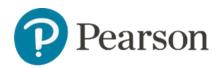

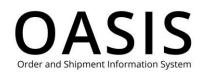

## **Placing Orders**

| Cart 📭        | 2001671006 Create Price Qu            | note          | Clea   |                     | Save as Shoppir    |             | Che بز       | eckout     |
|---------------|---------------------------------------|---------------|--------|---------------------|--------------------|-------------|--------------|------------|
| Unavailable   | items - Upon submission of your order | a Sales Order | Acknow | edgement will be en | nailed to you with | n due dates | /35          | Need Help? |
| You will also | n Code, enter it here: ① Apply        |               |        |                     | EXPORT             |             | CONTINUE SHO |            |
| ISBN          | Description                           | List Price    | Disc   | Your Unit Cost      | Stock Status       | Qty         | Ext. Price   |            |
|               |                                       |               |        |                     |                    |             |              |            |

#### 3. Click Save as Shopping List.

| Shopping List ×                                            |
|------------------------------------------------------------|
| Your cart will be saved as a Shopping List.                |
| Name                                                       |
| Basic astronomy textbooks                                  |
| Characters Left : 230                                      |
| Description                                                |
| The shopping list for the Introduction to Astronomy class. |
| Characters Left : 197                                      |
| Save Cancel                                                |

- 4. Enter a name for the list. Use only letters and numbers and do not use special characters.
- 5. Optional. Enter a description for the list.
- 6. Click Save.

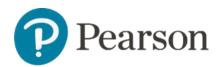

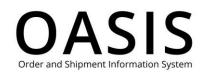

| Vour Cart Basic astronomy textbooks was successfully saved as a Shopping List. |                          |                                   |                                      |             |  |  |  |  |
|--------------------------------------------------------------------------------|--------------------------|-----------------------------------|--------------------------------------|-------------|--|--|--|--|
| Shopping L                                                                     | ists                     |                                   |                                      |             |  |  |  |  |
|                                                                                |                          |                                   |                                      |             |  |  |  |  |
|                                                                                |                          |                                   |                                      |             |  |  |  |  |
| To create a new Shonning List                                                  | add items to the C       | art and click "Say                | ve as Shopping List"                 |             |  |  |  |  |
| To create a new Shopping List, a                                               | add items to the C       | Cart and click "Sav               | ve as Shopping List".                |             |  |  |  |  |
| To create a new Shopping List, a<br>Name                                       | add items to the C<br>ID | Cart and click "Sav<br>Date Saved | ve as Shopping List".<br>Description | Total Lines |  |  |  |  |

### View shopping lists

1. Click Search & Order.

| Search & Order ㅅ              | Tracking &     |
|-------------------------------|----------------|
| Quick Order                   |                |
| Purchase Order Upl            | oad            |
| Multi-ISBN Upload (<br>order) | single         |
| <u>Shopping Lists</u> ്പിന    | 2              |
| Price Quotes                  | Shopping Lists |
|                               |                |

2. Select **Shopping Lists**.

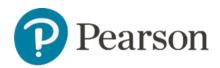

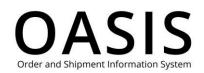

| ome > Shopping Lists |                      |                      |                                                                                          |             |               |   |
|----------------------|----------------------|----------------------|------------------------------------------------------------------------------------------|-------------|---------------|---|
| Shoppir              | ng Lists             |                      |                                                                                          |             |               |   |
| erreppn              | 0 -1000              | ,                    |                                                                                          |             |               |   |
|                      |                      |                      |                                                                                          |             |               |   |
| To create a new Sho  | oping List, add item | s to the Cart and cl | ick "Save as Shopping List".                                                             |             |               |   |
|                      |                      |                      |                                                                                          |             |               |   |
| Name                 | ID                   | Date Saved           | Description                                                                              | Total Lines |               | _ |
|                      |                      |                      |                                                                                          |             |               |   |
| 1694457095210        | 2001665038           | Sep 11, 2023         | This cart was created by CSV import<br>1694457095210. Successfully import<br>ed:3 lines. | 3           | 년 Add to Cart | × |

**Note**: Shopping Lists never expire; however, they can be deleted if not needed.

#### Automatic shopping lists

Shopping lists are also automatically created from items in your cart when the following happen:

- You have items in the cart and try to leave "Place Order" page before finalizing the order.
- Your shopping session times out.
- You lose your power or Internet connection while shopping.

#### Edit shopping lists

- 1. Click Search & Order.
- 2. Select Shopping Lists.

| <u>1694457095210</u> | 2001665038 | Sep 11, 2023 | This cart was created by CSV import<br>1694457095210. Successfully import | 3 | . Add to Cart | × |
|----------------------|------------|--------------|---------------------------------------------------------------------------|---|---------------|---|
|                      |            |              | ed:3 lines.                                                               |   |               |   |

3. Click its name.

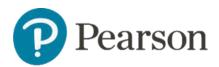

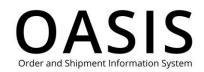

| Shopp<br>Name<br>1694457095210 | Ding List [                   | Details<br>Date Saved<br>Sep 11, 2023 | <del>بظ</del> | dd to Cart           |   |  |
|--------------------------------|-------------------------------|---------------------------------------|---------------|----------------------|---|--|
| Description                    |                               | :10. Successfully imported:3 lines.   |               | Edit<br>hopping List |   |  |
| i) To view your fina           | l pricing, add the items to y | rour cart.                            |               |                      | ⊗ |  |
| ISBN                           | Description                   |                                       | List Price    | Qty                  |   |  |
| 9780205687534                  | History and Histor            | rians, 7/e                            | \$53.32       | 10                   | × |  |

- 4. To edit its details, perform the following:
  - a) Click **Edit**.

| Edit Shopping List                                                                   | ×            |
|--------------------------------------------------------------------------------------|--------------|
| Name                                                                                 |              |
| 1694457095210                                                                        |              |
| Characters                                                                           | Left : 255   |
| Description                                                                          |              |
| This cart was created by CSV import 1694457095210.<br>Successfully imported:3 lines. |              |
| Characters                                                                           | i Left : 255 |
| Save                                                                                 | $\bigcirc$   |

- b) Edit the name, description, or both, as needed.
- c) Click **Save**.
- 5. To remove items from a list, perform the steps below:

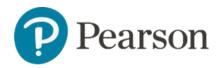

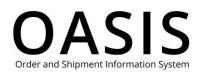

a) Click the **X** in the item's row.

| ISBN          | Description                                  | List Price | Qty |   |
|---------------|----------------------------------------------|------------|-----|---|
| 9780205687534 | History and Historians, 7/e                  | \$53.32    | 10  | × |
| 9780133745825 | Latin America: An Interpretive History, 10/e | \$93.32    | 10  | × |
| 9780205053995 | Africa in World History, 3/e                 | \$99.99    | 10  | × |

#### The following will be displayed.

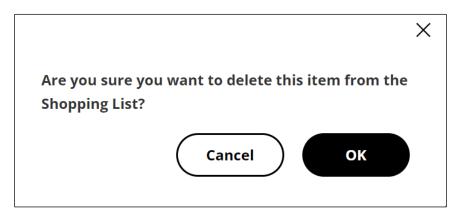

b) Click **OK**.

#### Delete shopping lists

- 1. Click Search & Order.
- 2. Select Shopping Lists.

| Name                      | ID Date S  |              | Date Saved Description                                                                   |   |                 |
|---------------------------|------------|--------------|------------------------------------------------------------------------------------------|---|-----------------|
| History 301 textbooks     | 2001665038 | Sep 14, 2023 | This cart was created by CSV import<br>1694457095210. Successfully import<br>ed:3 lines. | 2 | . Add to Cart X |
| Basic astronomy textbooks | 2001671008 | Sep 14, 2023 | The shopping list for the Introductio n to Astronomy class.                              | 1 | 며 Add to Cart × |
| 2001671006                | 2001671006 | Sep 14, 2023 | <i></i>                                                                                  | 1 | Hadd to Cart    |

3. Click the **X** in its row or click its name and then click **Delete Shopping List**.

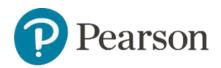

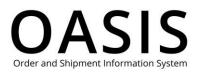

|                          | Placing Orde               | rs |
|--------------------------|----------------------------|----|
|                          | ×                          |    |
| Are you sure you want to | delete this Shopping List? |    |
| List Name:               | 2001671006                 |    |
| List ID Number:          | 2001671006                 |    |
| Cancel                   | Delete                     |    |

4. Click **Delete**.

### Use price quotes

### Create price quotes

- 1. Add the items you want a price quote for to your cart.
- 2. When finished, click the cart icon in the toolbar.

| Home > Cart                                                                                                    |                                                         |
|----------------------------------------------------------------------------------------------------|---------------------------------------------------------|
| Cart ID: 2001673005 Create Price Quote                                                                                                    | Save as Shopping List                                   |
| Unavailable items - Upon submission of your order, a Sales Order Acknowledgemer You will also find these dates in Order Tracking on OASIS. | Need Help?<br>nt will be emailed to you with due dates. |
| If you have a Promotion Code, enter it here: ① Apply                                                                                       | EXPORT LIST CONTINUE SHOPPING                           |

3. Click Create Price Quote.

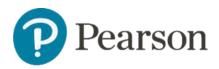

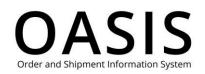

| Specify the contact     | details to send the Price Quote. |
|-------------------------|----------------------------------|
|                         | * Required                       |
| Price Quote Name        | Economics 201 price quote        |
| Contact Name *          |                                  |
| Contact Name *          | Brian B                          |
| Email Address *         | brian.b@pearson.com              |
|                         |                                  |
| Confirm Email Address * | brian.b@pearson.com              |
| Cancel                  | Submit                           |

- 4. Although not required, we recommend entering a name for the price quote.
- 5. OASIS will automatically enter your name as the contact name. However, you can change it.
- 6. OASIS will automatically enter your email address. However, you can change it. If you do you need to enter it again as confirmation.
- 7. Click **Submit**.

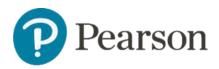

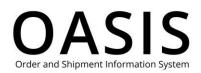

| P | lacii   | ng ( | Drd   | ers  |
|---|---------|------|-------|------|
|   | ••••••• | ·O   | • • • | •••• |

|                                              |                                                                                                    | × |
|----------------------------------------------|----------------------------------------------------------------------------------------------------|---|
|                                              | Your Price Quote has been created                                                                                                    |   |
| Price Quote Name:                            | Economics 201 price quote                                                                                                    |   |
| Price Quote ID:                              | 2001673019                                                                                                    |   |
| Product Total:<br>(does not include shippin; | \$469.98<br>g and applicable taxes)                                                                                                    |   |
| Expiration Date:                             | Oct 15,2023 13:32 PM                                                                                                    |   |
|                                              | Quote as a PDF attachment has been sent to <b>equipearson.com</b> .<br>SIS and convert into an order, go to Place Order and select Price Quotes.<br><b>Close</b> |   |

#### 8. Click Close.

| Price Quotes                 |                  |           |                         |                         |               |          |                   |   |
|------------------------------|------------------|-----------|-------------------------|-------------------------|---------------|----------|-------------------|---|
| Price Qu                     | lotes            |           |                         |                         |               |          |                   |   |
|                              |                  |           |                         |                         |               |          |                   |   |
| To create a new Price        | Quote, add items | to the Ca | rt and click "Create Pr | ice Quote".             |               |          |                   |   |
|                              |                  |           |                         | Sort By                 | Price Quote   | ID 🗸     | Descending        | ~ |
|                              |                  |           |                         | 549 45 5 5 5 4 <b>*</b> |               |          | 5 5 5 5 5 1 5 1 5 |   |
| Price Quote Name             | Price Quote ID   | Status    | Date Created            | Expiration Date         | Product Total | Download |                   |   |
| Economics 201 price<br>quote | 2001673019       | Valid     | 09/15/23 13:32 PM       | 10/15/23 13:32 PM       | \$469.98      |          | ₩ Add to Cart     | × |

An email with a PDF of the price quote will be sent to the address configured in Step 6 above.

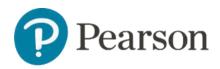

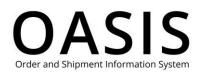

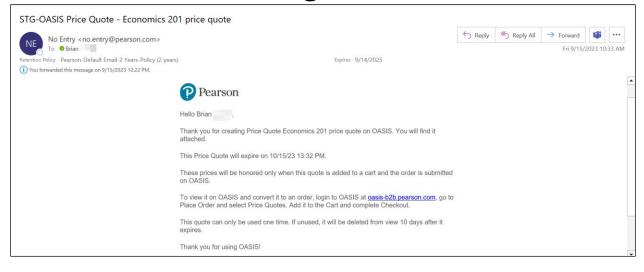

Please note the following:

- The Price Quote is good for 30 days.
- The quote is for product prices only. If you need shipping and taxes included, reach out to Customer Service for a complete quote.
- The prices on the quote will be honored only when added to a cart and the order is submitted on OASIS.
- To submit the order, click Add to Cart and complete the checkout.
- Click the document icon ( $\Box$ ) to download a copy of the price quote as a PDF.
- The quote can only be used one time. If unused, it will be deleted from view 10 days after it expires.

#### View all price quotes

1. Click Search & Order.

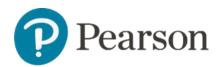

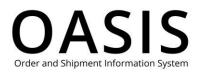

| P | aci | nø    | $\mathbf{O}$ | rd | er | 5 |
|---|-----|-------|--------------|----|----|---|
| 1 | aci | וא יו | $\mathbf{O}$ | IU |    | S |

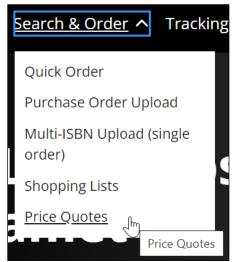

2. Click Price Quotes.

| > Price Quotes |                              |                  |           |                          |                   |                |            |               |   |
|----------------|------------------------------|------------------|-----------|--------------------------|-------------------|----------------|------------|---------------|---|
|                | Price Qu                     | lotes            |           |                          |                   |                |            |               |   |
|                |                              |                  |           |                          |                   |                |            |               |   |
|                | To create a new Price        | Quote, add items | to the Ca | rt and click "Create Pri | ice Quote".       |                |            |               |   |
|                |                              |                  |           |                          | Sort By           | Price Quote ID | ) <b>~</b> | Descending    | * |
|                | Price Quote Name             | Price Quote ID   | Status    | Date Created             | Expiration Date   | Product Total  | Download   |               |   |
|                | Astronomy 101<br>textbooks   | 2001673021       | Valid     | 09/15/23 15:44 PM        | 10/15/23 15:44 PM | \$149.99       |            | 🤆 Add to Cart | × |
|                | Economics 201 price<br>quote | 2001673019       | Valid     | 09/15/23 13:32 PM        | 10/15/23 13:32 PM | \$469.98       |            | . Add to Cart | × |
|                |                              |                  |           |                          |                   |                |            |               |   |

#### View price quote details

- 1. Click Search & Order.
- 2. Click Price Quotes.

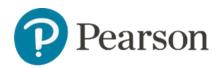

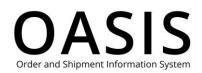

|                              |                |        |                   | Sort By           | Price Quote   | ID V     | Descending    | ~ |
|------------------------------|----------------|--------|-------------------|-------------------|---------------|----------|---------------|---|
| Price Quote Name             | Price Quote ID | Status | Date Created      | Expiration Date   | Product Total | Download |               |   |
| Astronomy 101<br>textbooks   | 2001673021     | Valid  | 09/15/23 15:44 PM | 10/15/23 15:44 PM | \$149.99      | D        | . Add to Cart | × |
| Economics 201 price<br>quote | 2001673019     | Valid  | 09/15/23 13:32 PM | 10/15/23 13:32 PM | \$469.98      | D        | . Add to Cart | × |

3. Click the item's price quote ID number.

| Home 🗦 View Price C | View Price Quote                                                                                                    |                              |                 |                                   |                                      |                                                                             |  |  |  |  |  |
|---------------------|----------------------------------------------------------------------------------------------------|------------------------------|-----------------|-----------------------------------|--------------------------------------|-----------------------------------------------------------------------------|--|--|--|--|--|
|                     | Price Quote Name<br>Astronomy 101<br>textbooks                                                                                                    | Price Quote ID<br>2001673021 | Status<br>Valid | Date Created<br>09/15/23 15:44 PM | Expiration Date<br>10/15/23 15:44 PM | Product Total<br>does not include shipping and applicable taxes<br>\$149.99 |  |  |  |  |  |
|                     | <ul> <li>For a copy of this quote, click "Export List".</li> <li>These prices will be honored only when this quote is added to a cart and the order is submitted on OASIS.</li> <li>To submit this order, click "Add to Cart" and complete Checkout.</li> <li>This quote can only be used one time. If unused, it will be deleted from view 10 days after it expires.</li> </ul> |                              |                 |                                   |                                      |                                                                             |  |  |  |  |  |
|                     | Bill To Address                                                                                                    | 5                            |                 | Ship T                            | o Address                            |                                                                             |  |  |  |  |  |

From this page you can email the price quote, export (download) the price quote as a PDF and add it to your cart.

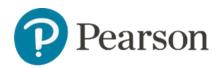

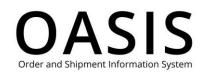

| Pearson | Search & Order 🗸 Tracking &         | Documents ✔ Claims & Returns ✔ (             | Search by Title, Author               | or ISBN |                    |                       |           | ٩             | ਦ਼ | 0 |  |
|---------|-------------------------------------|----------------------------------------------|---------------------------------------|---------|--------------------|-----------------------|-----------|---------------|----|---|--|
|         | Bill To Addre                       | SS                                           | Ship To A                             | ddres   | S                  |                       |           |               |    |   |  |
|         | Arkansas<br>United States of Americ | a                                            | Colorado<br>United States of <i>J</i> | America |                    |                       |           |               |    |   |  |
|         | Bill To Account                     | number                                       | Ship To Account number                |         |                    |                       |           |               |    |   |  |
|         |                                     |                                              | Email Price Qu                        | iote (  | Export List        | $\supset$             | Add بز    | to Cart       |    |   |  |
|         | Product detail                      | S                                            |                                       |         |                    |                       |           |               |    |   |  |
|         |                                     |                                              |                                       |         | does not include s | Pro<br>hipping and ap | oduct Tot | al - \$149.99 |    |   |  |
|         | ISBN Des                            | cription                                     | List Price                            | Disc Y  | our Unit Cost      | Status                | Qty       | Ext. Price    |    |   |  |
|         | 9780134087702 Astr                  | onomy: A Beginner's Guide to the Universe, 8 | 8/e \$179.99                          | Net     | \$149.99           | Available             | 1         | \$149.99      |    |   |  |
|         |                                     |                                              |                                       |         |                    |                       |           |               |    |   |  |

#### Delete price quotes

- 1. Click Search & Order.
- 2. Click Price Quotes.

|                              |                |        |                   | Sort By           | Price Quote   | ID 🗸     | Descending    | <b>~</b> |
|------------------------------|----------------|--------|-------------------|-------------------|---------------|----------|---------------|----------|
| Price Quote Name             | Price Quote ID | Status | Date Created      | Expiration Date   | Product Total | Download |               |          |
| Astronomy 101<br>textbooks   | 2001673021     | Valid  | 09/15/23 15:44 PM | 10/15/23 15:44 PM | \$149.99      |          | . Add to Cart | ×        |
| Economics 201 price<br>quote | 2001673019     | Valid  | 09/15/23 13:32 PM | 10/15/23 13:32 PM | \$469.98      |          | . Add to Cart | ×        |

3. Click the **X** in the price quote's row.

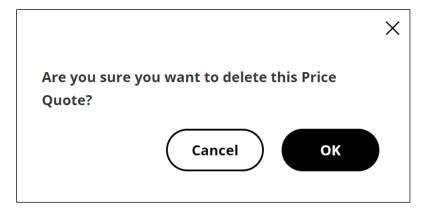

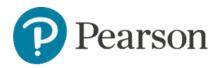

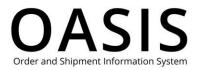

4. Click **OK**.